## ACCEPT OR ADJUST LOANS IN THE STUDENT PORTAL

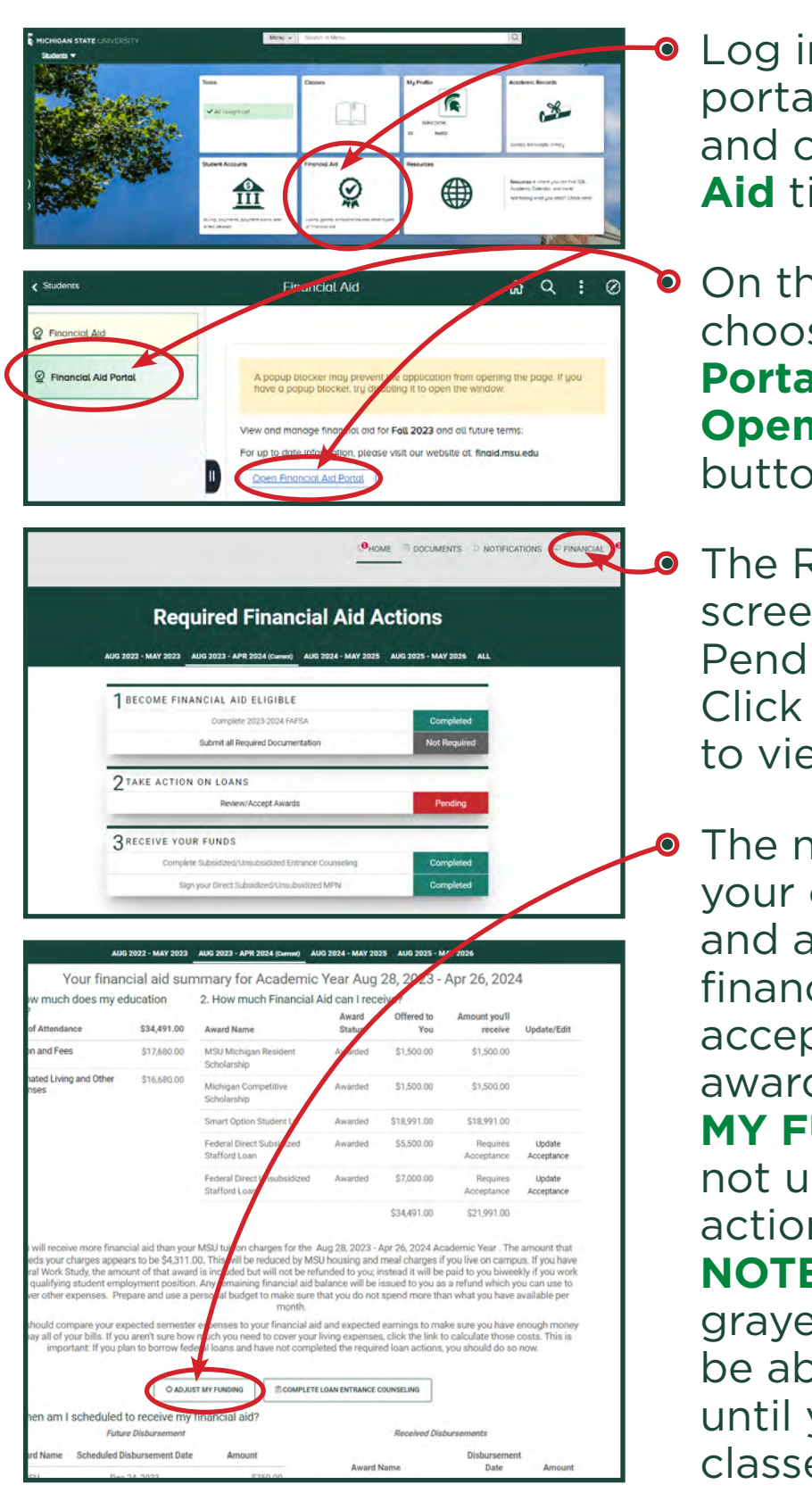

Log in to your student portal: [student.msu.edu](http://student.msu.edu) and click the **Financial Aid** tile.

• On the next screen, choose the **Financial Aid Portal** tab, then click the **Open Financial Aid Portal**  button.

**•** The Required Actions screen may have some Pending items to look at. Click the **FINANCIAL** tab to view your awards.

The next screen shows your cost of attendance and all the awards in your financial aid package. To accept or adjust your loan awards, click **ADJUST MY FUNDING**. If you are not utilizing loan aid, no action is necessary. **NOTE:** This button may be grayed out. You will not be able to accept loans until you have enrolled in classes.

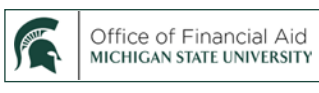

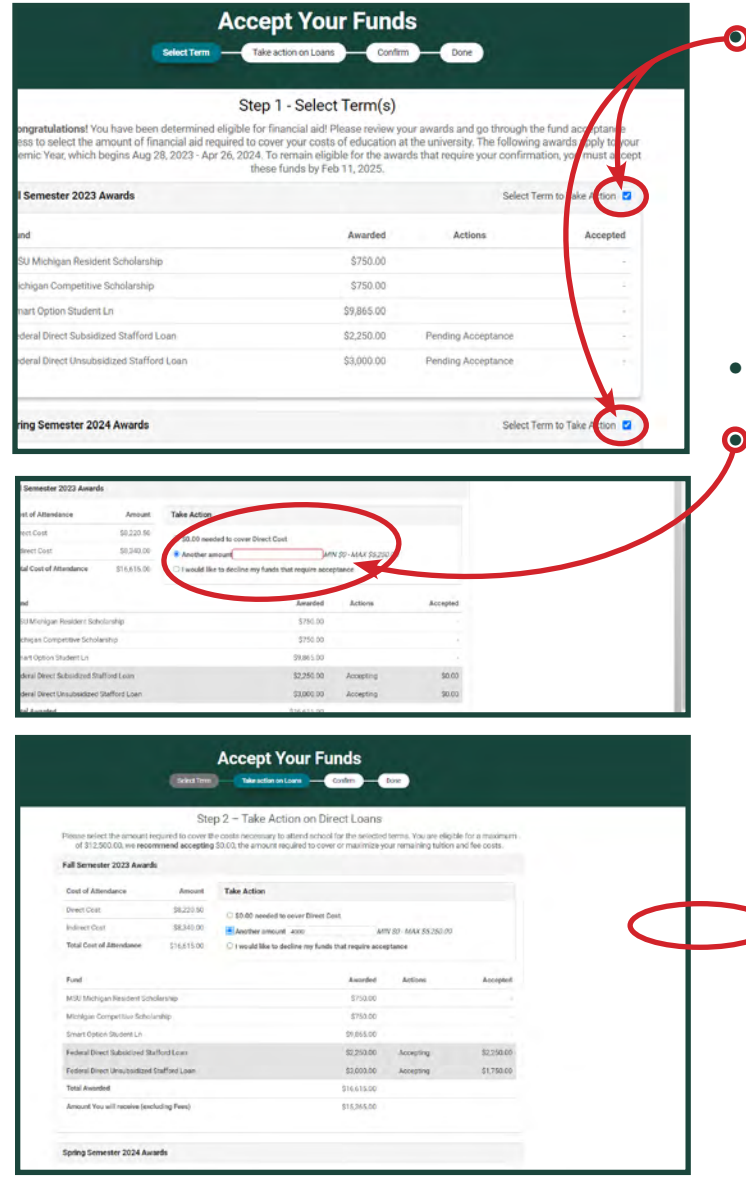

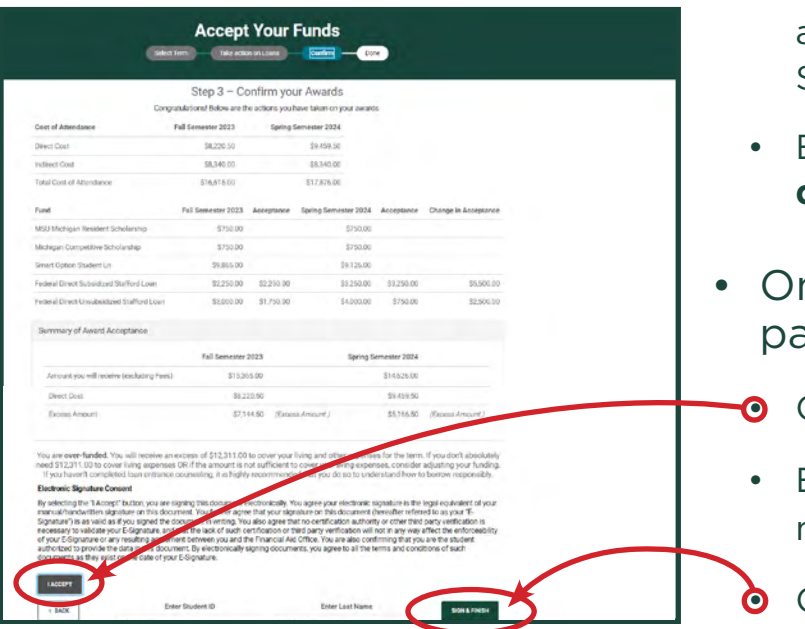

**• On the next screen, you will** see awards broken down by semester. Click the box next to **Select Term to Take Action** for each semester you wish to accept or adjust loan amounts.

## • Click **TAKE ACTION ON LOANS**.

**On the next page, choose one** of the three buttons. Some important things to remember:

- The "\$ needed" listed in the first button is only the amount remaining to cover Direct Costs (Tuition and Fees), and does not include the cost of Food and Housing.
- "Another Amount" is the option most students will choose. NOTE: **You are entering the TOTAL AMOUNT of your Subsidized and Unsubsidized loans, NOT the additional amount you wish to accept.** For example, if you have already accepted \$2,000 in loans for fall and wish to accept an additional \$2,000 you would enter \$4,000.
- Enter requested loan totals in **whole dollar amounts only** (no cents).
- On the following confirmation page:
	- Click **I ACCEPT**
	- Enter your Student ID# and your name
	- Click **SIGN & FINISH**

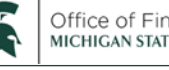